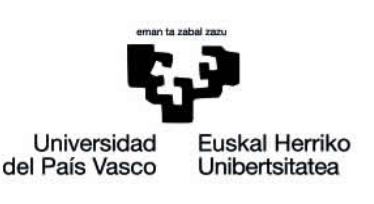

eGela eskuliburua

# **BERTARATZEAREN ERRESGISTROA, EZKUZ ETA AUTOMATIKOKI**

www.ehu.eus

# eCampus

## **Aurkibidea**

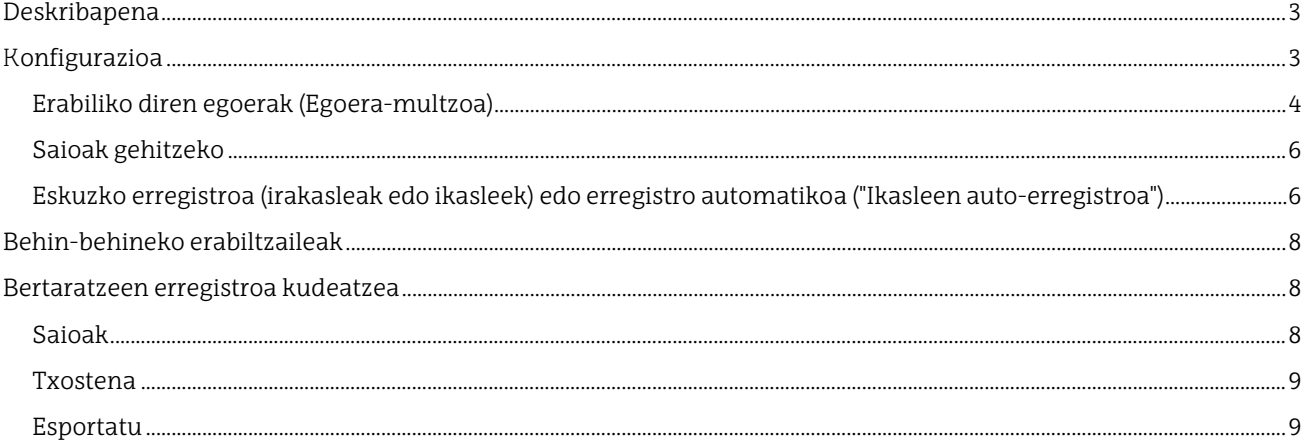

Honako eskuliburu hau Universidad del País Vasco / Euskal Herriko Unibertsitateko eCampusak landu du. Eskuliburu hau eta eCampus-eko gainerako eskuliburuak web orri honetatik deskarga daitezke https://www.ehu.eus/eu/web/ecampus/eskuliburuak

Lan hau Creative Commons-en Nazioarteko 3.0 lizentziaren mendeko Azterketa-Ez komertzial-Partekatu lizentziaren mende dago. Lizentzia horren kopia ikusteko, sartu http://creativecommons.org/licenses/by-ncsa/3.0/es/ helbidean.

## <span id="page-2-0"></span>**Deskribapena**

eGelan instalatutako bertaratzearen erregistro moduluak ikasleak irakasgaiaren saioetara joan diren adierazteko aukera ematen du.

Moduluak bi saio mota desberdinekin egiten du lan: "Ikasle guztiak" eta "Ikasle-taldeak". "Ikasle guztiak" motako saoietan matrikulatutako ikasle guztiek parte hartu beharko lukete. "Ikasle-taldeak" motako saioek eGelan definitutako ikasle-taldeetatik zein joan beharko luketen zehazteko aukera ematen dute. Saio batera bertaratu direnak adierazteko momentuan, definitutako saio motari dagozkion ikasleak bakarrik agertuko dira zerrendan.

Bertaratzeak hiru modutan erregistra daitezke: 1) irakasleek eskuz, 2) ikasleek eskuz eta 3) automatikoki, plataformako erregistroen arabera).

## <span id="page-2-1"></span>**Konfigurazioa**

Zure ikastaroan bertaratzearen erregistro modulua aktibatzeko, aktibatu ikastaroaren edizioa 1), sakatu "**Gehitu jarduera edo baliabidea**" (1.1) eta aukeratu "**Bertaratzearen erregistroa**"(1.2) motako jarduera.

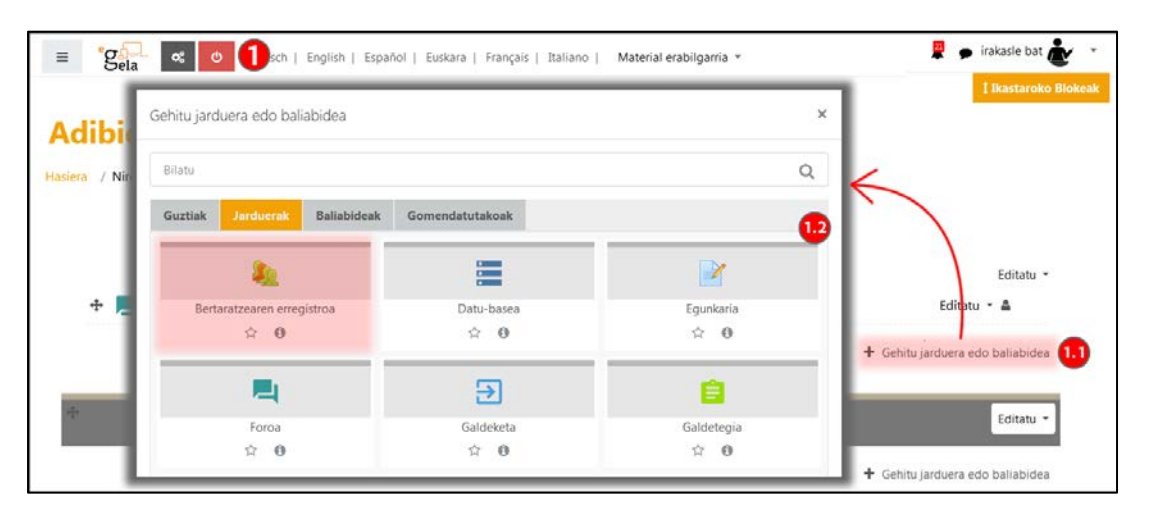

Bertaratzearen erregistroko jardueraren konfigurazioa eGelako beste edozein jarduera edo baliabiderenaren antzekoa da, bi atal izan ezik.

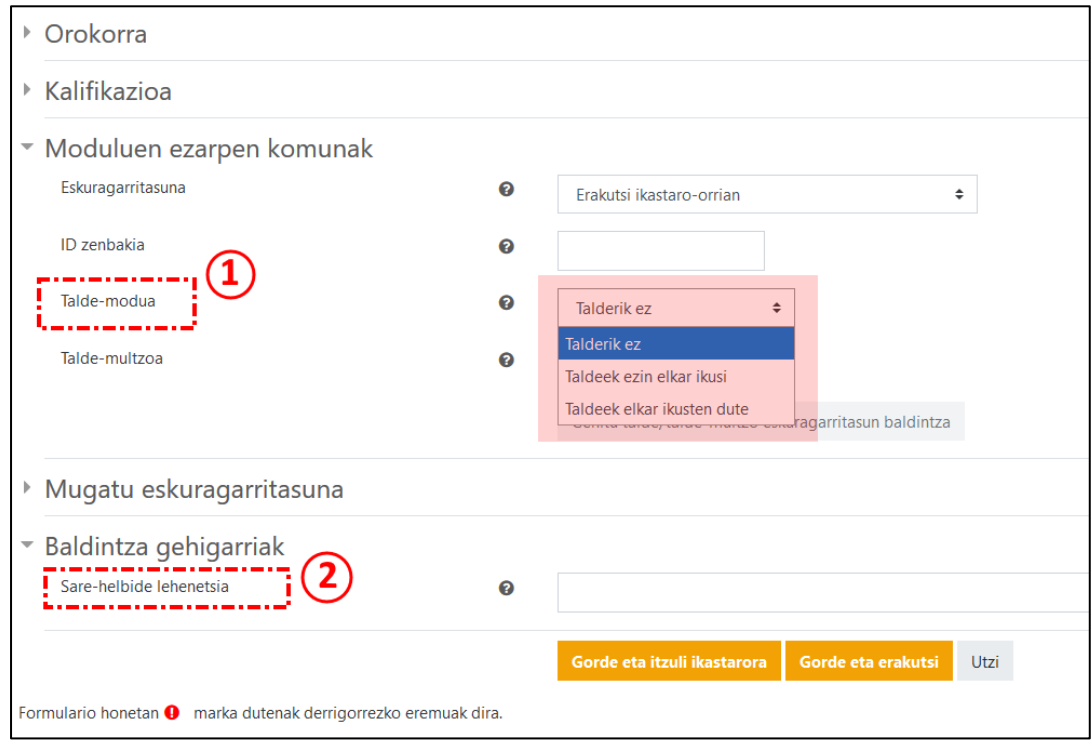

- 1. "Moduluen ezarpen komunak" ataleko "**Talde-modua**" aukeran adierazten den balioaren arabera, jardueran defini daitezkeen saio motak mugatu egiten dira.
	- **Talderik ez**. Jardueraren barruko saio guztiak "Ikasle guztiak" motakoak izango dira. Hau da, bertaratu diren ikasleak markatzeko zerrendan eGelako kurtsoan matrikulatuta dauden ikasle guztiak agertuko dira.
	- **Taldeek ezin elkar ikusi**. Jardueraren barruko saio guztiak "Ikasle-taldeak" motakoak izango dira. Saio bakoitzerako eGelako kurtsoan definituta ditugun taldeetatik zeintzuk bertaratu behar diren saio horretara adierazi beharko da. Bertaratzea markatzeko zerrendan talde horietako ikasleak agertuko dira bakarrik.
	- **Taldeek elkar ikusten dute**. Jardueraren barruko saioak "Ikasle guztiak" edo "Ikasle-taldeak" motakoak izan daitezke. Saio bakoitza definitzean "Ikasle guztiak" edo "Ikasle-taldeak" motakoa den adierazi beharko da. Bertaratzea markatzerakoan, eragindako ikasleak agertuko dira bakarrik zerrendan: matrikulatutako ikasle guztiak, saioa "Ikasle guztiak" motakoa bada, eta adierazitako taldeetakoak, "Ikasle-taldeak" motakoa bada.
- 2. "Baldintza osagarriak" ataleko "**Sare-helbide lehenetsia**" eremuak jarduera honetan definitutako saioetan zein IP helbidetatik markatu daiteken bertaratzearena zehazteko aukera ematen du.

#### <span id="page-3-0"></span>**Erabiliko diren egoerak (Egoera-multzoa)**

Atal honetan asistentzia kontrolatzeko erabiliko den nomenklatura kudeatzen da. Printzipioz, erabiltzen den egoeramultzoa honako hau da: Presente, Berandu, Salbuetsia eta Ez dago, baina irakasle bakoitzak nahi duen moduan pertsonaliza dezake, edo egoera-multzo berriak definitu. (1).

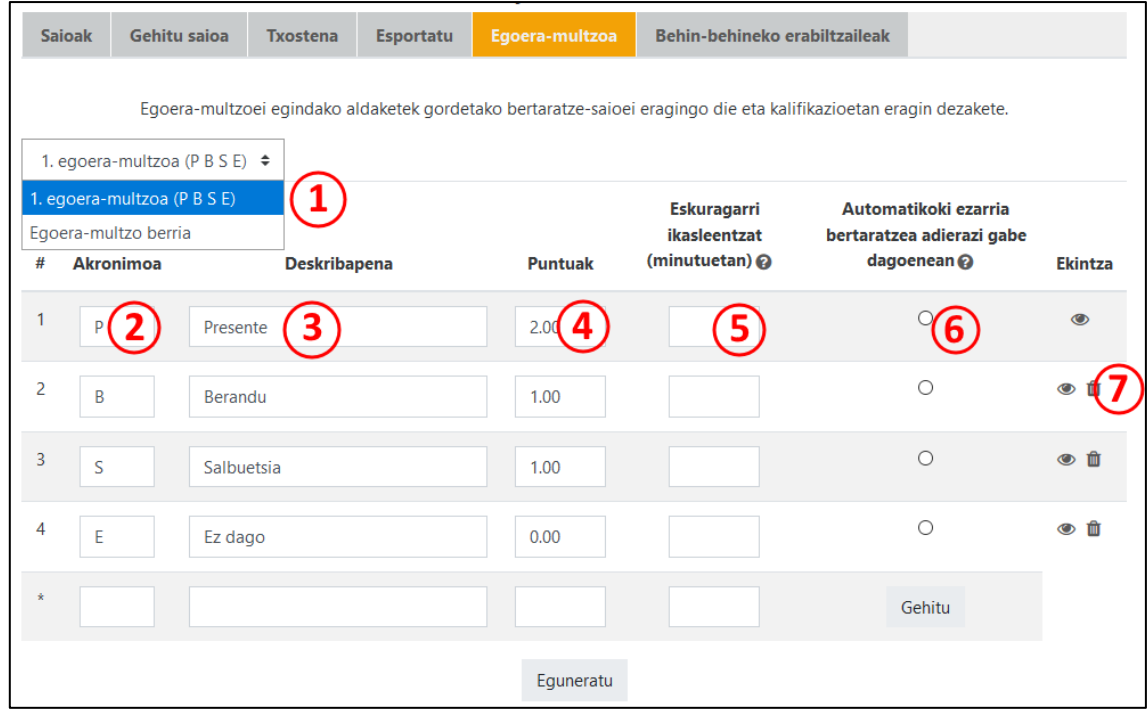

Definitzen den egoera bakoitzeko, akronimo bat (2) eta deskribapen bat (3) adierazi behar dira.

Aukeran, puntuazio bat eman dakioke egoera horri, ondoren kalifikazio gisa erabiltzeko (4).

Ikasleei beren bertaratzea adierazteko aukera emango badiegu, saioa hasten denetik zenbat denbora (minututan) dagoen eskuragarri egoera bakoitza (5).

Halaber, adierazi daiteke zer egoera esleituko zaien egoerarik adierazten ez duten ikasleei (6).

Azkenik, egoera bat ezabatu edo ezkutatu egin daiteke, erabili ezin izateko (7).

#### <span id="page-5-0"></span>**Saioak gehitzeko**

Kontrolatu nahi ditugun saioak gehitzeko, "Gehitu saioa" atala hautatu behar da.  $\Box$ 

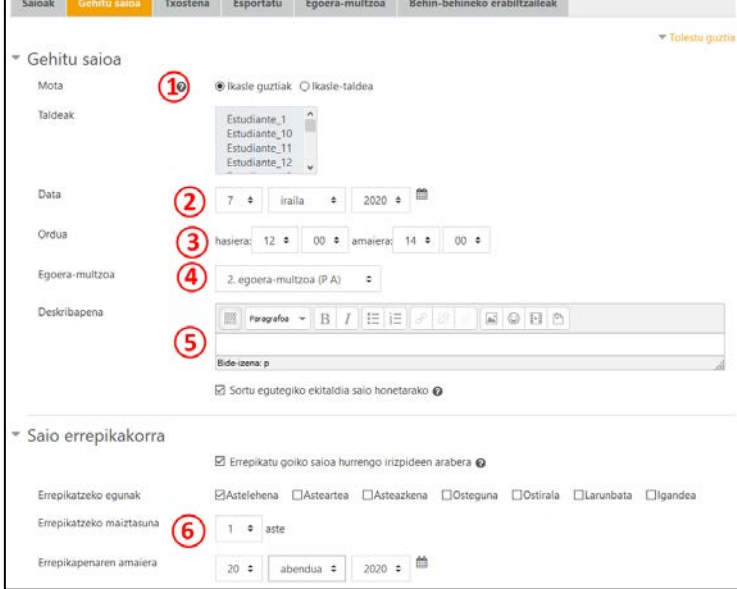

Pantaila horretako ataletan honako aukera hauek aurkituko ditugu:

- **Mota** (1): jarduera definitzean adierazi dugun "talde moduaren" arabera, saio mota ("Ikasle guztiak" edo "Ikasle-taldeak") zuzenean agertuko da edo saio mota aukeratzeko eta eragindako taldeak adierazteko aukera izango dugu.
- **Data** (2): zer egunetan izango den kontrolatu nahi den klasea.
- **Ordua** (3): Kontrolatu nahi den klaseko ordu-tartea.
- **Egoera-multzoa** (4): ezarpen hau egoera-multzo bat baino gehiago zehaztuta baditugu (ikusi [Erabiliko](#page-3-0)  [diren egoerak \(Egoera-multzoa\)\)](#page-3-0) agertzen da bakarrik.
- **Deskribapena** (5): saioa deskribatzeko.
- **Sortu egutegiko ekitaldia saio honetarako** (6): aukera hori markatuz gero, ekitaldi bat sortuko da eGelako ikasgaiaren egutegian definitutako saio bakoitzeko.

"**Saio errepikakorra**" atalean (6), zehazten ari garen saioa aldizka egingo dela adieraz dezakegu. Horretarako, "Errepikatu goiko saioa hurrengo irizpideen arabera" aukera markatu behar da, eta saioa asteko zein egunetan egiten den, zenbat astez behin errepikatzen den eta noiz arte errepikatu nahi den hautatu behar da.

## <span id="page-5-1"></span>**Eskuzko erregistroa (irakasleak edo ikasleek) edo erregistro automatikoa ("Ikasleen auto-erregistroa")**

" Ikasleen auto-erregistroa" atalean hiru aukera aurkituko ditugu asistentziak nola markatu behar diren ezartzeko (A, **irakasleek eskuz**, B, **ikasleek eskuz** eta C **automatikoki**, plataformako erregistroen arabera).

A. **Irakasleek eskuz** markatzen dituzte bertaratzeak. Hori da lehenetsita agertzen den aukera. "Baimendu ikasleek euren bertaratzea erregistratzea" laukitxoa (1) **desmarkatuta** dago

" Baimendu ikasleek euren bertaratzea erregistratzea" (1) laukitxoa markatuta badago, beste aukera batzuk aukera daitezke.

- B. **Ikasleek eskuz** markatzen dute asistentzia. "Markatze automatikoa" (2) menuan, **"Desgaituta" (2.1)** aukera markatu.
- C. **Sistemak automatikoki** markatzen du bertaratzea saioan ezarritako ordutegian jarduera-erregistroak daudenean. "Markatze automatikoa" (2) menuan, "Bai" aukera markatu (2.2). Beharrezkoa da minutu-muga bat ezartzea "Presente" egoeran (ikus "Egoera-multzoa" > "Eskuragarri ikasleentzat (minutuetan)" , egoeren konfigurazioan. GARRANTZITSUA: saioa, funtsean, Collaborate bilera birtual batean egingo bada eta

ikasleak saiorako ezarritako epea baino lehen sartzen badira Collaborate aretora, ez da erregistrorik sortuko eGelan, eta, beraz, ez da erregistratuta geratuko bertaratzea.

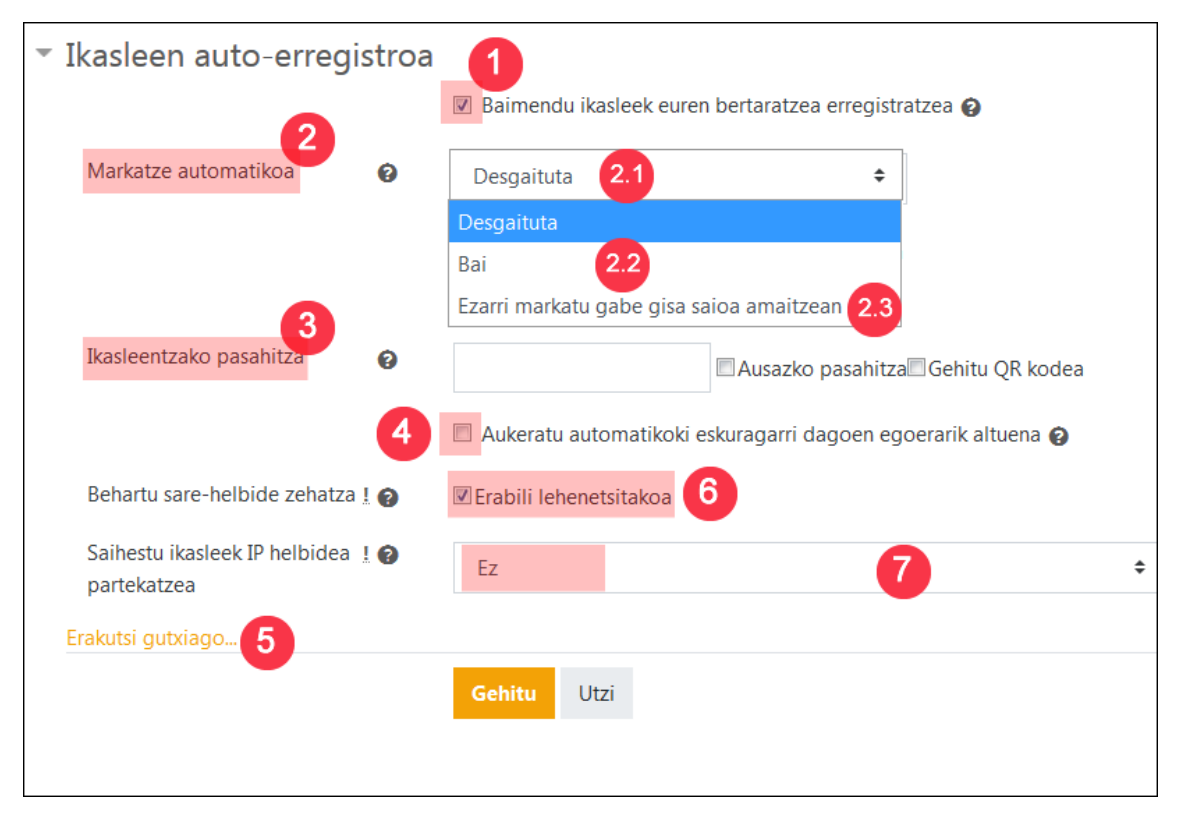

Gainera, "Ezarri saioaren amaieran markatu gabe" (2.3) aukerak ikasleek eskuz markatzeko aukera gisa funtzionatzen du (desaktibatuta – 2.1), baina automatikoki markatzen du lehenetsita dagoen egoera (normalean, "Ez dago") saioa amaitzean, bertaratzea markatu ez dutenei.

Ikasleei beren bertaratzea markatzeko aukera ematen bazaie ere, irakasleek edozein unetan markatu ahal izango dute ezer markatu ez duen norbaiten bertaratzea, edota markatuta dauden bertaratzeak ezabatu.

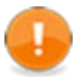

Ikasleentzako bertaratzea markatzeko aukera saiorako zehaztutako ordu-tartean baino ez dago aktibo. Ikasleek ezin dute adierazi bertaratu direnik saioa hasi aurretik, ezta amaitu ondoren ere.

- **Ikasleentzako pasahitza** (3): Pasahitz bat adierazteko aukera ematen du. Pasahitz hori ikasleei eskatuko zaie klasera bertaratu direla markatu nahi dutenean. Saio bakoitzerako pasahitza ausaz sortzea aktiba daiteke, baita QR kode bat sortu ere ikasleei bertaratu direla adierazteko prozesua errazteko.
- **Aukeratu automatikoki eskuragarri dagoen egoerarik altuena** (4): Aukera hau hautatuz gero, bertaratuko direla adierazten duten ikasleei zuzenean esleituko zaie kalifikazio handiena duen egoera. Gainerakoek baino kalifikazio handiagoko egoerarik ez balego, ikasleek errore bat jasoko lukete eta haien bertaratzea ez litzateke erregistratuta geratuko.

Gainera, "Erakutsi gehiago" sakatuta (5), aukera osagarri hauek agertuko zaizkigu.

- **Behartu sare-helbide zehatza** (6): "Erabili lehenetsitakoa" aukera desmarkatuz gero, bertaratzea adierazteko erabili ahal izango diren gailuetako IP helbideen tartea zehaztu ahal izango dugu.
- **Saihestu ikasleek IP helbidea partekatzea** (7): "Bai" aukeratuz gero, bi ikaslek ezin izango dute adierazi klasera bertaratu direla gailu bera erabiliz. "IP helbidea desblokeatzeko zehaztutako denbora-tartea (minutuetan)" aukerak aukera ematen du adierazteko bi ikaslek klasera bertaratu direla adierazteko gailu bera erabili ahal izan dezaten zenbat minutu igaro behar diren.

# <span id="page-7-0"></span>**Behin-behineko erabiltzaileak**

Atal honetan erabiltzaileak sor daitezke, bertaratu daitezkeenen zerrendan ager daitezen eta irakasleek haien bertaratzea adieraz dezaten. Sortzen diren behin-behineko erabiltzaile horiek ezin dira eGelara sartu eta, beraz, ezin izango dute beren bertaratzea adierazi. Irakasleek egin behar dute.

Aukera hau erabilgarria da gure eGelako kurtsoan matrikulatuta ez dagoen pertsonaren baten bertaratzea erregistratu behar badugu.

Sortu diren behin-behineko erabiltzaileak editatu, ezabatu edo eGelan dagoen beste erabiltzaile batekin batu daitezke.

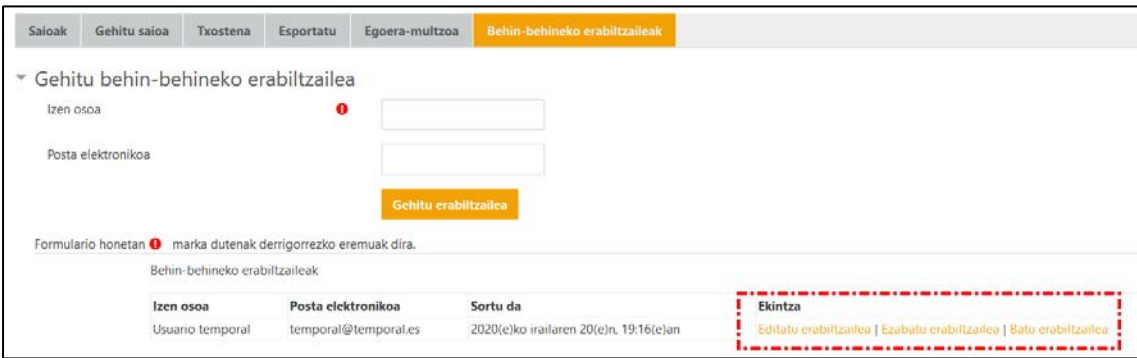

"Batu erabiltzailea" aukerarekin, behin-behineko erabiltzaileak eta eGelako erabiltzaileak dituzten bertaratzeerregistroak taula honen arabera batuko dira:

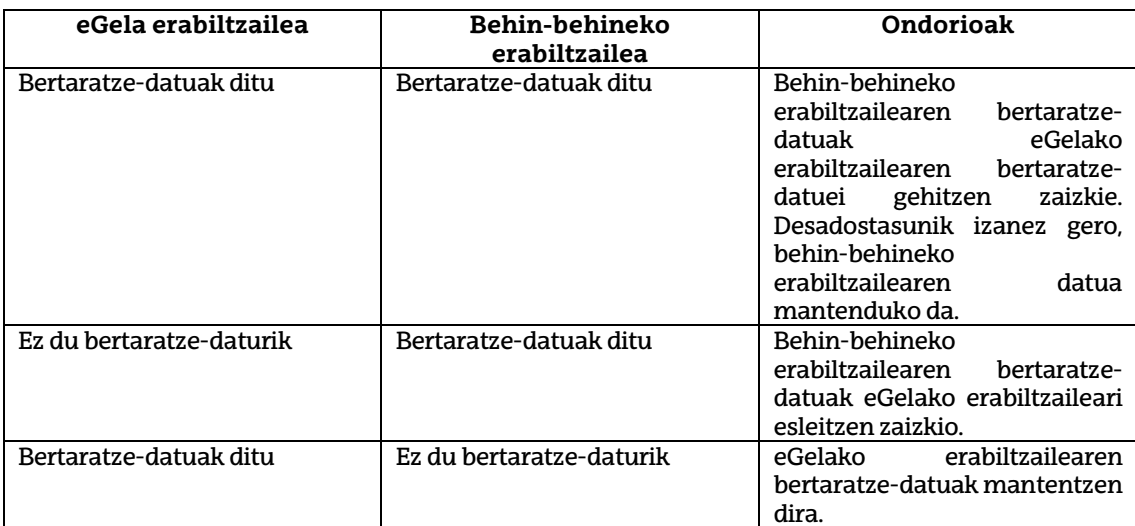

Kasu guztietan, erabiltzailea batzeko prozesua behin-behineko erabiltzailea automatikoki ezabatuz amaitzen da.

## <span id="page-7-1"></span>**Bertaratzeen erregistroa kudeatzea**

#### <span id="page-7-2"></span>**Saioak**

Sortu diren saio guztiak kudeatzeko aukera ematen du, hainbat filtro aplikatuz bilaketa errazteko. (1).

# eCampus

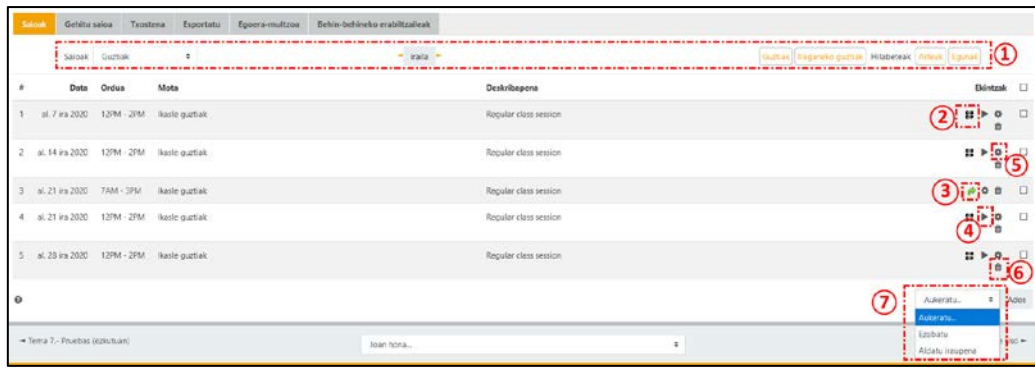

Zerrendako saio bakoitzeko, QR kodea eta sortutako pasahitza lor/erakuts daitezke (2), ikasleek beren bertaratzea adierazi ahal izan dezaten, horrela konfiguratu bada.

Zerrendan, irakasleek ikasleak saio bakoitzera bertaratu diren adierazteko aukera dute dagokion ikurra sakatuz. Saioak oraindik bertaratze-daturik ez baditu, (4). ikurra agertuko da, eta jada bertaratze-datuak grabatua baditu (irakasleek sartuta edota norberak markatuta, (3). ikurraren bidez adieraziko da.

Saioko bertaratze-datuak kudeatzean, klasera bertaratu behar ziren ikasleen zerrenda agertuko da, saioa definitzerakoan aukeratu den saio mota arabera, eta irakasleek bertaratzea adierazi edo aurrez adierazitakoa aldatu ahal izango dute. Ikasleek markatutako bertaratzeen kasuan, Oharrak eremuan "Norberak markatuta" mezua agertuko da.

(5). ikonoaren bidez, saioaren ezarpenetara sar gaitezke, eta, beharrezkoa bada, aldatu. (6). ikonoaren bidez, saioa ezaba daiteke.

Hainbat saio ere hauta daitezke, eta (7). menuaren bidez, hautatutakoak ezabatu edo beren iraupena aldatu.

#### <span id="page-8-0"></span>**Txostena**

"Txostena" atalari esker, orain arte izandako bertaratze-erregistroa ikus daiteke. Informazioa errazago ikusteko hainbat filtro eskaintzen dira.

#### <span id="page-8-1"></span>**Esportatu**

"Esportatu" atalak bertaratzeari buruzko informazioa Excel, OpenOffice edo testu laua formatura esportatzeko aukera ematen du. Esportatu beharreko informazio zehatza konfiguratzea ahalbidetzen duten hainbat aukera eskaintzen ditu sistemak.